# **Programmi "RAIEWIN" kasutamisjuhend**

## **Sisukord**

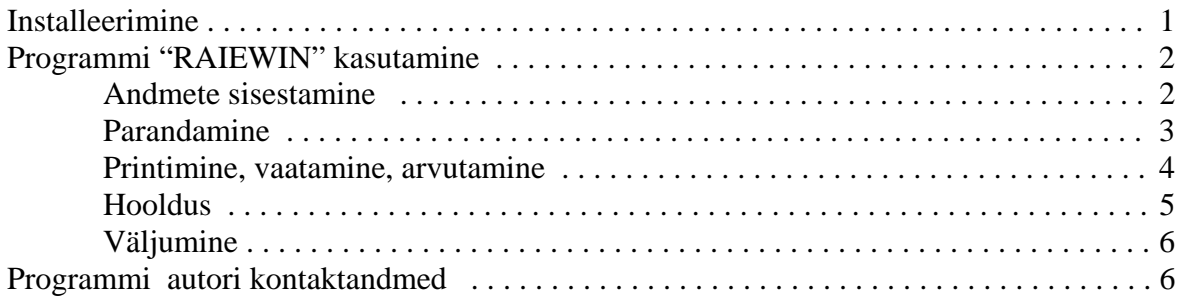

# **Installeerimine**

#### **NB! Programmi installeerimiseks peab kasutajal olema administraatori õigused.**

- 1. Aseta programmi RAIEWIN esimene installeerimisketas kettaseadmesse.
- 2. Vali WINDOWS95 nupp START ning sealt RUN…, tipi "a:\setup" ning käivita see.
- 3. Mõne aja pärast tuleb ette aken, kus vajutage nupule "Continue", kui soovite jätkata installeerimist.
- 4. Kui te kasutate arvutis OFFICE kiirnupuriba, siis soovitab järgmisena SETUP selle kiirnupuriba sulgeda. Tegelikult pole vaja seda teha ning võite rahulikult vajutada nupule "OK" ja jätkata installeerimist.
- 5. Järgmises aknas sisestage enne jätkamist kasutaja nimi.
- 6. Järgnevalt palub SETUP teil kontrollida, kas sisestasite nimed õigesti. Jätkamiseks on nüüdki nupp "OK".
- 7. Seejärel küsib SETUP, mis kataloogi installeerida programm RAIEWIN. Vaikimisi pakutakse "C:\RAIEWIN". Kui see sobib vajutage "OK", vastasel korral aga "Change Folder" ning sisestage soovitav kataloogi nimi. Antud kataloogi puudumisel küsib SETUP selle loomiseks luba. Kui soovite, et ta seda teeks vajutage nupule "Yes" ning seejärel nupule " $OK$ ".
- 8. Järgmises aknas on veelkord võimalik kataloogi muuta, kui te seda veel pole teinud aga siiski soovite seda teha. Ka on veel võimalus katkestada installeerimine vajutades nupule "Exit Setup". Installeerimise jätkamiseks aga vajutage suurele arvuti pildiga nupule.
- 9. Uues aknas küsib kuhu programmide gruppi installeerida programmi RAIEWIN käsurida. Võite teha uue grupi. Vaikimisi pakub SETUP selle nimeks "RAIEWIN", aga võite seda nime muuta. Soovi korral võite lasta käsuriba installeerida juba olemasolevasse programmi gruppi, näiteks "Accessories" vms. Jätkamiseks vajutage nupule "Continue".
- 10. Seejärel hakkab SETUP pakkima lahti programmi RAIEWIN ning selle käigus küsib järgmisi kettaid. Kui ka viimane ketas on sisse loetud teatab SETUP, et installeerimine õnnestus täielikult. Vajutage nuppu "OK" ning nüüd käivitage "RAIEWIN.EXE" kas START-menüüst või Windows Exploreri-st.

# **Programmi "RAIEWIN" kasutamine**

#### **NB! Programmi käivitamisel ja kasutamisel peab kasutaja omama administraatori õiguseid, sest vastasel korral programm ei tööta.**

Programm "RAIEWIN" on mõeldud kasvava metsa hindamiseks kluppimisandmete järgi. Programmi "RAIEWIN" abil prognoositakse sortimentide väljatulekut ning seejärel vastavalt kulu- ja tuluhindadele arvutatakse kasvava metsa hind.

#### **Andmete sisestamine.**

Enne antud programmiga andmete töötlemist on vaja andmed sisestada. Seda saab teha, kui vajutada peaaknas nupule "Andmete sisestamine". Seejärel küsib programm diameetriklassi. Lubatud väärtused on 1, 2 või 4. Sisestanud diameetriklassi ja vajutanud nupule "OK" saab sisestama hakata kluppimisandmeid. Ekraanile ilmub kluppimisandmete sisestusekraan, mis on toodud ka käesoleva juhendi järgmisel leheküljel

NB! Soovitus: erinevate sisestuskohtade ja nuppude mõõda liikumiseks kasutada klahve TAB ja SHIFT+TAB.

Sisestatavad andmed:

- a) Haldaja sisestatakse metsa haldaja nimetus. Selle võib valida valikmenüüst (vajutage haldaja juures olevale nupule, millel on kujutatud allapoole suunatud nool või kolmnurk). Kui valikmenüüs vajalikku haldajat ei ole, sisestage see klaviatuurilt. Seejärel vajutage ENTER-klahvile ning valige uuesti valikmenüüst sobiv haldaja. Nüüd on hiljuti sisestatud haldaja seal olemas.
- b) Kvartal, eraldus ja pindala sisestatakse käsitsi vajalikud väärtused. NB! Pindala on vaja kindlasti sisestada, sest paljud suurused arvutatakse ha kohta ja programmil võib tekkida probleeme, kui pindala on 0. Sisestada ei saa klupitud pindala, mis ülepinnalise kluppimise puhul muudetakse alati koos langi pindalaga ja proovitükkidega hindamise puhul muudetakse proovitüki lisamisel (summeeritakse proovitükkide pindalad).
- c) Raieliik, raieviis ja metsakategooria on vaikimisi vastavalt **"Lõppraie"**, **"Lageraie"** ja **"Tulundusmets"**. Vajadusel parandage need hiire abil vastavastest valikmenüüdest.
- d) Kokkuveokaugus on vaikimisi 0 m. Sisestage õige suurus.
- e) Raie sesoonsus on vaikimisi talvine. Vajadusel muutke see valikmenüüst aastaringseks.
- f) Mõõtmise kuupäev pakutakse süsteemi kuupäeva. Vajadusel saab muuta.
- g) Mõõtja sisestamine toimub antud programmis analoogselt haldaja sisestamisega (vt. alapunkt a).
- h) Proovitükk. Kui on tegemist proovitükkidega kluppimisega, siis on vaja igale proovitükile eraldi sisestada kluppimisandmed. Selleks saab vajaliku proovitüki valida valikmenüüst. Kui proovitükki seal ei ole, siis saab selle sinna lisada, kui valjutada kõrvalolevale nupule "Lisa". Nüüd ilmub ekraanile aken, kuhu on vaja sisestada proovitüki raadius või pindala ja seejärel vajutada nupule "OK". Nüüd saab valida valikmenüüst selle proovitüki.
- i) Puuliik. Kluppimisandmeid tuleb sisestada igale puistuelemendile (puuliigile) eraldi. Puuliigi saame valida puuliigi valikmenüüst. Kui seal ei ole vajalikku, tuleb see lisada vajutades nupule "Lisa". Ekraanile ilmunud aknas tuleb sisestada puuliik ja rinne. Selleks saab kasutada valikmenüüsid. Puuliigi valimisel on vaikimisi väärtuseks

kasutatud mändi. Valikmenüüs on aga puuliigid tähestiku järjekorras ja kui MA-st eespool olevad puuliigid saab valida, kui liikuda valikmenüüs ülessepoole (algul paistab, et MA on kõige esimene ja näiteks KU puudub täiesti valikust). Kui puuliik ja rinne sisestatud, tuleb vajutada nupule "OK". Nüüd saame valida valikmenüüst selle puuliigi. Kui see on valitud tekivad alla tabelisse diameetriklassid ja on võimalik hakata sisestama kluppimisandmeid.

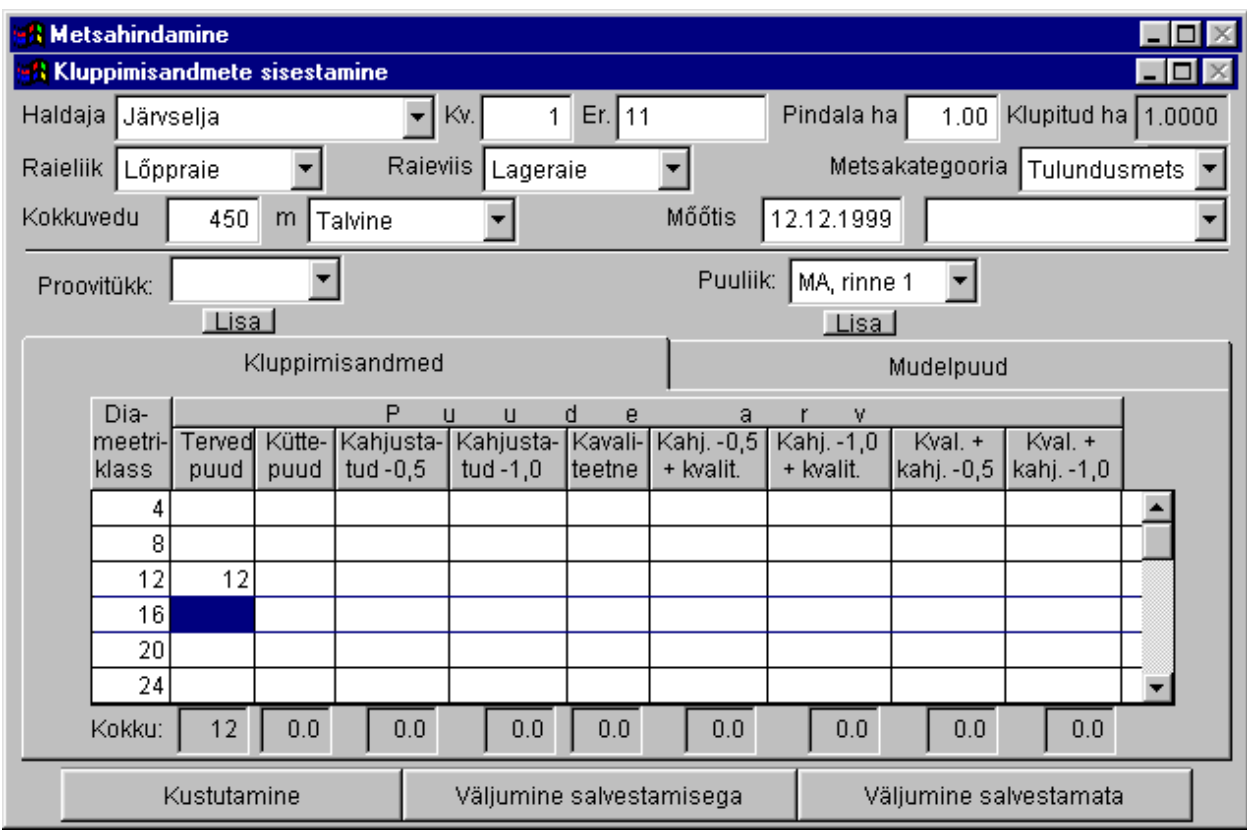

Korraga on ekraanil ainult ühe puistuelemendi kluppimisandmed. Need vahetuvad koos puuliigi vahetamisega. Mudelpuude andmete sisestamine on samuti tabelisse – sisestatakse puuliik, rinne, kvaliteediklass, diameeter (NB! mm), kõrgus (NB! dm), kahjustatud või eriti kvaliteetse tüveosa algus (dm) ja lõpp (dm). Kui tegemist puudega, kus esindatud kaks erineva kvaliteediga tüveosa (4 viimast), siis mudelpuul sisestatakse teise tüveosa algus ja lõpp. Esimese tüveosa alguseks loetakse kändu ja lõpuks loetakse teise tüveosa algust. Mudelpuude sisestamise alguses kipub tabel tühi olema. Tabelisse tekib kirje kui kasutada selleks nuppu "Kustuta". Mudelpuid saab lisada, kui viimase mudelpuu viimases lahtris vajutada klahvile ENTER.

#### Alumine nupurida:

Kustutamine – kui soovime antud hindamisandmeid (aktiivse langi kohta) kustutada, siis saab seda teha vaid siit.

Väljumine salvestamisega – vajutades siia, siis ka salvestatakse sisestatud andmed.

Väljumine salvestamata – vajutades siia, siis ei salvestata sisestatud andmeid.

#### **Parandamine.**

Juba sisestatud kluppimisandmete parandamiseks tuleb vajutada peaaknas nupule "Parandamine". Seejärel tekib ekraanile sisestatud lankide nimekiri, kust saab valida parandamiseks vajaliku. Nüüd ilmub ekraanile sarnane aken nagu ilmus andmete sisestamisekski. Ka töö selles aknas toimub sarnaselt. Seega vt. alapeatükki "Andmete sisestamine"

#### **Printimine, vaatamine, arvutamine.**

Et saaks vajalikke arvutustulemusi, on vaja peaaknas vajutada nupule "Printimine, vaatamine, arvutamine". Seejärel tuleb valida sobiv lank ning avaneb alltoodud aken. Aknas on seitse erinevat tabelit, mis igaüks on erineval leheküljel (korraga näeb vaid ühte tabelit). Esmakordsel langi avamisel on tabelid tühjad. Tabelid täidetakse programmi poolt, kui vajutate nupule **"Arvuta"**.

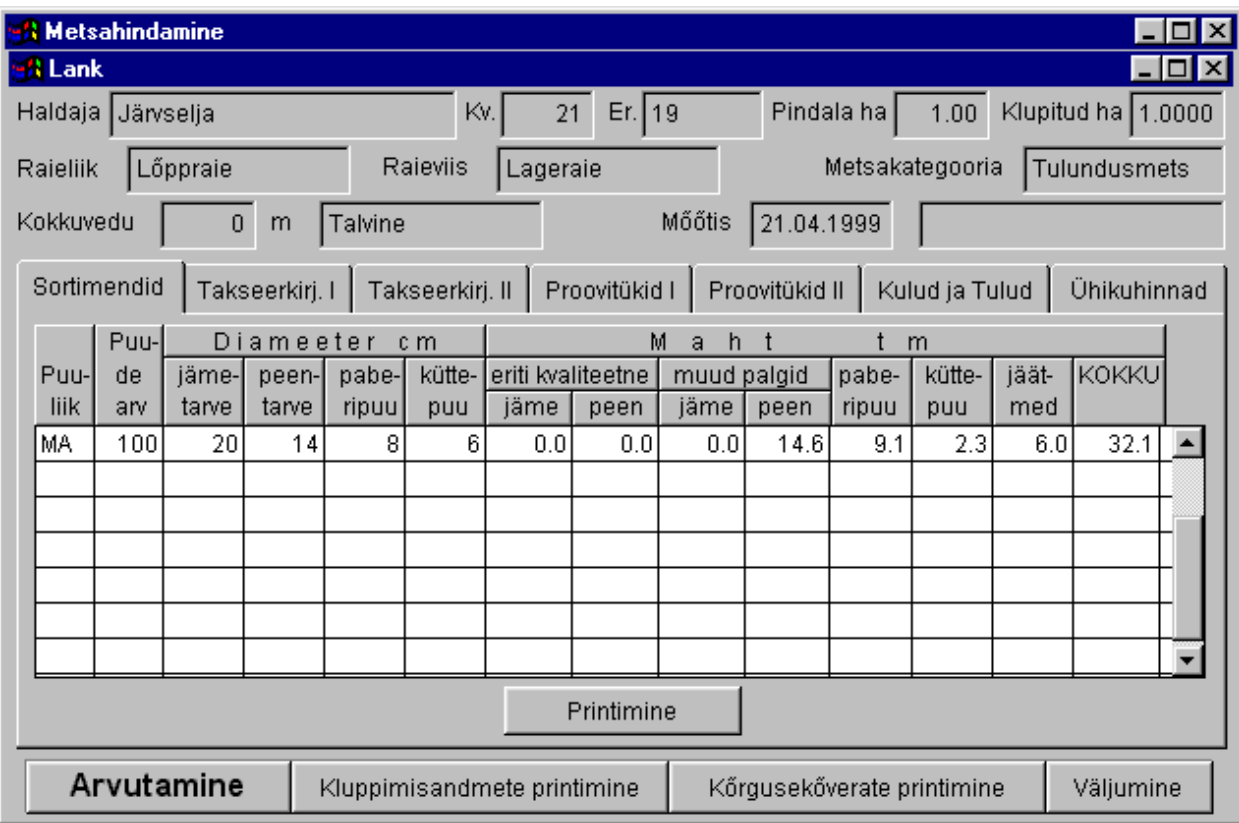

Tabelid:

- a) Sortimendid tabel on näha ülaltoodud joonisel. Minimaalsed diameetrid erinevatel sortimentidel on toodud sellised, mis olid arvutamise ajal. Neid on võimalik muuta, kui vajutate peaaknas nupule **"Hooldus"** ja sealt edasi nupule **"Diameetrid"**. Siin aknas arvutatakse uute diameetritega tabel ringi alles siis, kui vajutate nupule **"Arvuta"**. Muud andmed lahtrites on toodud langi kohta, mitte hektari või proovitüki kohta. Kui olete vahepeal parandanud langi pindala, ka siis vajutage ringiarvutamiseks igal juhul nupule **"Arvuta"**, sest mõnda tabelisse arvutatakse andmed ha kohta. Sortimentide printimiseks vajutage tabeli all olevale üksikule nupule **"Prindi"**.
- b) Takseerkirjeldus I siia arvutatakse langi takseerkirjeldus jagades sama puuliigi ka kvaliteediklasside järgi erinevateks puistuelementideks. Tabel sisaldab järgmisi lahtreid: koosseisu % rindes, puuliik, rinne, kvaliteediklass, ruutkeskmine diameeter mm, keskmine kõrgus dm, rinnaspindala m<sup>2</sup>/ha, tagavara tm/ha, täius % puude arv tk/ha.
- c) Takseerkirjeldus II sama, mis eelmine, kuid puuliigid ei ole jagatud kvaliteediklassidesse
- d) Proovitükid I sama, mis punkt b, kuid proovitükkide kaupa;
- e) Proovitükid II sama, mis punkt c, kuid proovitükkide kaupa;
- f) Tulud ja tulud; Ühikuhinnad Kulud ja tulud arvutatakse igale sortimendile eraldi. Ühikuhinnad on toodud ühikuhindade tabelis. Analoogselt minimaalsete diameetritega on ka siin toodud arvutamise ajal kasutuses olnud ühikuhinnad. Neid on võimalik muuta, kui vajutate peaaknas nupule **"Hooldus"** ja sealt edasi nupule **"Kulud ja Tulud"**. Siin aknas arvutatakse uute ühikuhindadega kulude ja tulude tabel ringi alles siis, kui vajutate nupule **"Arvuta"**. Siis muudetakse ka ühikuhindade tabel. Ka kulud ja tulud arvutatakse langile mitte hektarile ega proovitükile. Pärast nupule **"Arvuta"** vajutamist arvutatakse kõik tabelid korraga ringi ning ei pea iga tabeli juures eraldi seda tegema.

Iga tabeli all on nupp "Prindi", mis prindib ainult lahtioleva tabeliandmeid.

Nupurida:

- a) Arvuta arvutab tabelid uuesti. Mitmekordne nupu kasutamine ei riku programmi ega andmeid.
- b) Kluppimisandmete printimine ekraanile ilmub aken, kust on võimalik printida kluppimisandmeid või mudelpuu andmeid.
- c) Kõrgusekõverate printimine prinditakse igale puuliigile igal proovitükil kõrgusekõver koos mõõdetud kõrgusandmetega.
- d) Väljumine väljumine aknast nii, et tabelid jäävad meelde.

Sortimenteerimisest.

Sortimenteerimisel kasutatakse Ozolinsi tüvemoodustaja mudelit ning sortimentide minimaalseid diameetreid. Sortimente saab arvutada neli – jämedad palgid, peened palgid, paberipuud ja küttepuud. Palkide arvutamisel arvestab programm:

- a) kännu maht läheb jäätmetesse;
- b) koor läheb jäätmetesse;
- c) palgi ülemõõt (10 cm) läheb jäätmetesse jämedamast otsast (sest diameeter mõõdetakse peenemast otsast, mitte 10 cm altpoolt);
- d) palgi võimaliku ovaalsuse ja ümardamise arvelt võetakse kõik palgid 1 cm võrra peenemaks ning ka see koorealune (0,5 cm paksune) kiht läheb jäätmetesse.

Paberipuude korral läheb jäätmetesse vaid koor. Ülemõõtusid ei arvestata. Küttepuude puhul jäätmeid ei arvutata (ka koor läheb "ahju").

Kui on klupitud kahjustatud või eriti kvaliteetse tüvelõiguga puid, siis vastava kvaliteediga (kahjustusega) tüvelõigu vahemik arvutatakse mudelpuude järgi. Kui antud kvaliteediklassis on mõõdetud mitu vastava kvaliteediga (kahjustusega) tüveosa vahemikku, siis arvutatakse kõik vastava kvaliteediga puud keskmise vahemikuga. Kui aga ei ole mõõdetud ühtegi vahemikku, siis programm kasutab vahemikku 0 kuni 6 m. Kui on tegemist kahe erineva tüvelõiguga ja ei ole mõõdetud mudelpuid, siis on vahemikud 0 kuni 3 m ja 3 kuni 6 m.

#### **Hooldus.**

Programmi hooldamiseks vajutage nupule **"Hooldus"**. Ekraanile ilmub aken kus on viis nuppu. Esimese kahe all sisestatakse (muudetakse) sortimentidele kulu-tulu ühikuhinnad ja minimaalsed diameetrid. Sellest oli juttu ülalpool **"Printimine, vaatamine korrigeerimine"** all. Järgmised kaks nuppu lubavad vastavalt haldajaid ja sisestajaid kustutada. Iga uuesti sisestatud haldaja ja mõõtja salvestatakse. Vigaselt sisestatud või üleliigseid andmeid saab siin kustutada. Viimane nupp **"Ümberindekseerimine"** indekseerib andmebaasid uuesti. Seda on mõtekas teha olenevalt töömahtudest üks kord kvartalis.

#### **Väljumine.**

Programmist väljumiseks vajutage nupule **"Väljumine"**. Pärast seda küsib programm väljumiseks kaks korda luba. Väljumiseks tuleb mõlemal korral vajutada nupule **"Yes"**. Väljumisaken on inglise keelne, sest kasutatakse standardset windowsi funktsiooni.

## **Programmi autori kontaktandmed**

AHRI OÜ Mäe tn 3-4, Käina 92101, Hiiumaa

Programmeerija: Allar Padari tel. (27) 421 490 Kreutzwaldi 5 – 0A8, Tartu